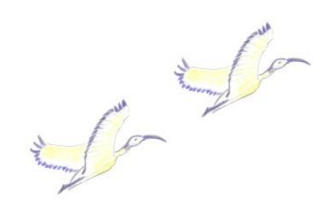

# **Leitfaden**

# **Haus- und Abschlussarbeiten formatieren mit Word 2010**

**Jessica Lubzyk M. Sc.**

Bahnhofstr. 41 73312 Geislingen Tel.: 07731/22-539 E-Mail: Jessica.Lubzyk@hfwu.de

# **Inhaltsverzeichnis**

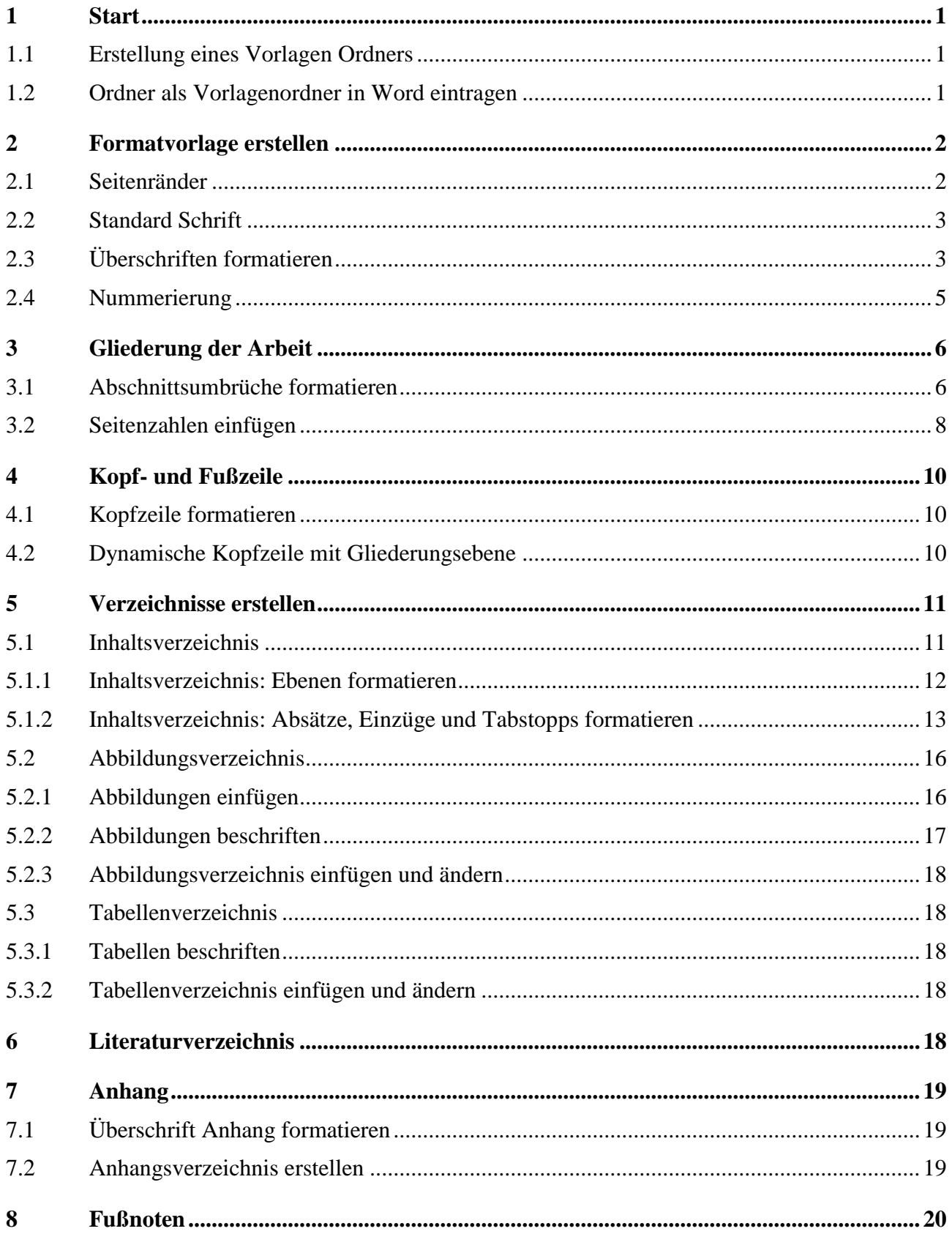

Some of the second of the contract of the second states of the second states of the second states of the second states of the second states of the second states of the second states of the second states of the second state

## <span id="page-2-0"></span>**1 Start**

### <span id="page-2-1"></span>**1.1 Erstellung eines Vorlagen Ordners**

Bevor Sie anfangen zu schreiben bereiten Sie Ihre Arbeitsumgebung vor. Dazu gehört die Erstellung eines Ordners für Ihre Formatvorlage.

Windows Explorer öffnen  $\rightarrow$  Bibliothek  $\rightarrow$  Dokumente  $\rightarrow$  neuer Ordner

Geben Sie dem Ordner einen Namen z. B. Vorlagen

Danach öffnen Sie das Word Programm und speichern Ihre Arbeit (z.B. Hausarbeit), als Word-Vorlage, unter diesem neu erstellten Ordner.

### <span id="page-2-2"></span>**1.2 Ordner als Vorlagenordner in Word eintragen**

Starten Sie Word und klicken Sie auf Datei  $\rightarrow$  Optionen  $\rightarrow$  Erweitert  $\rightarrow$  Dateispeicherorte

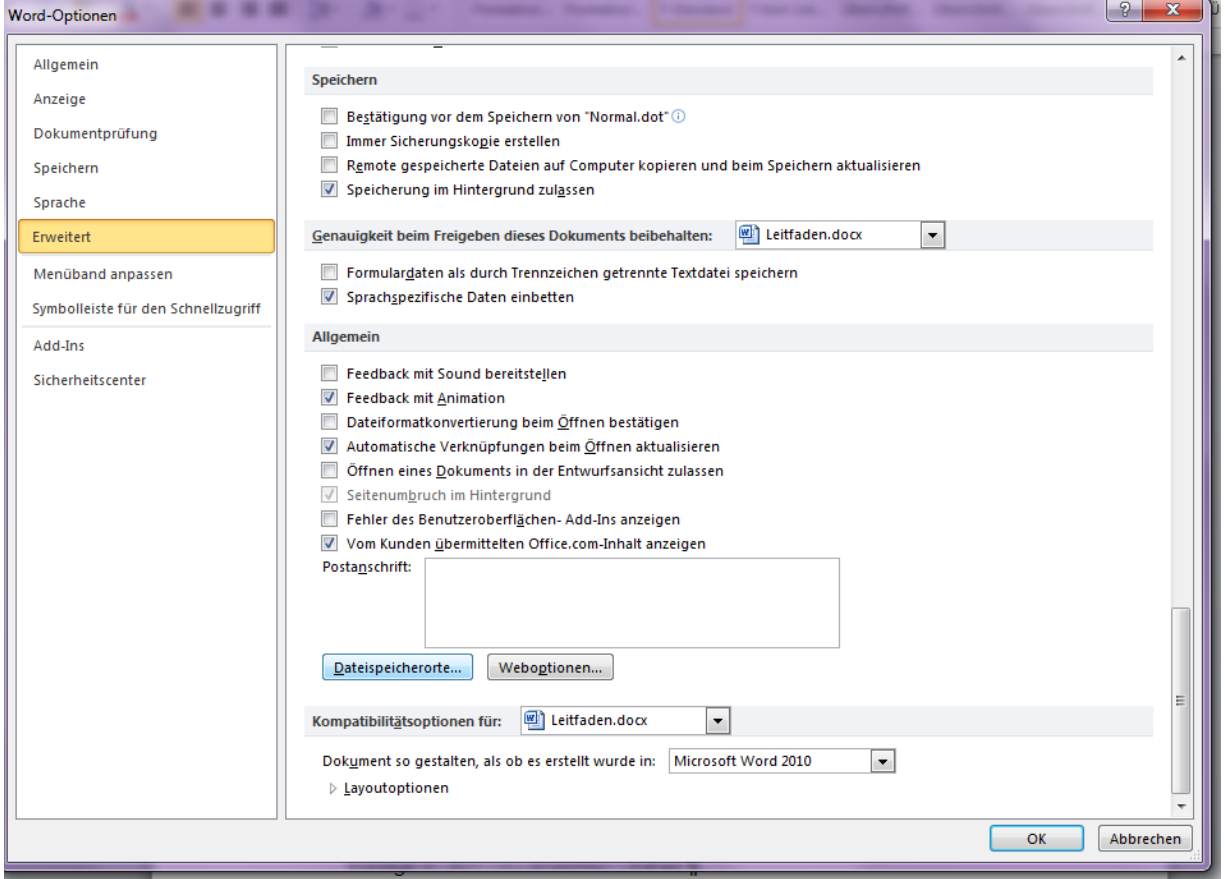

Arbeitsgruppenvorlagen  $\rightarrow$  Ändern  $\rightarrow$  Vorlagen  $\rightarrow$  OK

The Summer of Second Second Services and Services and Services and Services and Services and Services and Services and Services and Services and Services and Services and Services and Services and Services and Services and

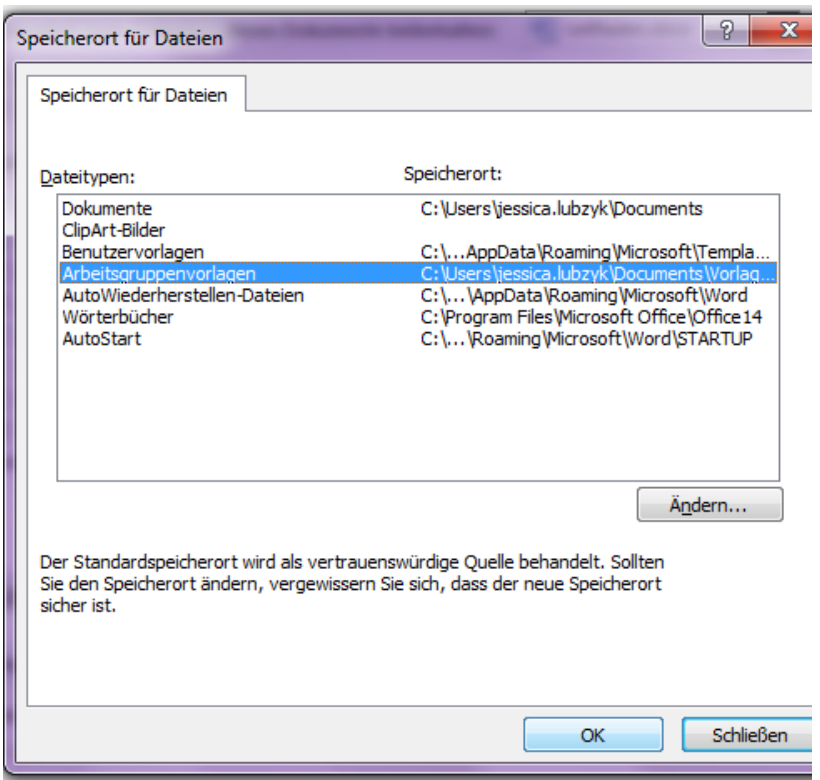

Alle Vorlagen, die Sie ab jetzt erstellen und Speichern finden Sie nun im Word Programm unter

Datei  $\rightarrow$  Neu  $\rightarrow$  Meine Vorlagen

# <span id="page-3-0"></span>**2 Formatvorlage erstellen**

Bevor Sie die Formatvorlage erstellen klicken Sie bitte auf Formatierungssymbole anzeigen.

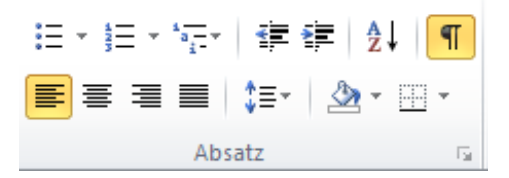

Zunächst irritieren Sie vielleicht die Symbole. Im weiteren Verlauf Ihrer Arbeit ist es jedoch sehr hilfreich, um zu erkennen was formatiert ist, wo Absätze sind oder auch Leerzeichen.

### <span id="page-3-1"></span>**2.1 Seitenränder**

Legen Sie die Seitenränder fest: Seitenlayout  $\rightarrow$  Seitenränder  $\rightarrow$  Benutzerdefinierte Seitenränder Seitengestaltung:

- $\bullet$  linker Rand:  $3 4$  cm
- rechter Rand: mind. 2 cm
- oberer/unterer Rand: ca. 2 cm

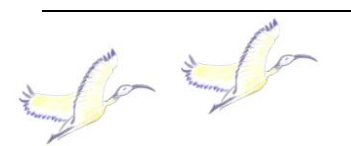

### <span id="page-4-0"></span>**2.2 Standard Schrift**

Die Standard Schrift ist Ihre Text Schrift, d.h. den ganzen Text den Sie in Ihrer Arbeit schreiben ist mit Standard formatiert. Dazu benötigen Sie den Formatvorlagenkatalog. Hier sind alle Ihre Formatvorlagen gespeichert und können dort geändert werden.

AaBbCcDC AaBbCcDC AaBbCC AaBbCc  $A$ aBbCc AaBbCc AaBbCcDC AaBbCcDC AaBbCcDC AaBbCcDC Formatvorlagen<br>\* ändern \* 1 Standard 1 Kein Lee... Überschrif... Überschrif... Titel Untertitel Schwache... Hervorhe... Intensive ... Fett  $\overline{\mathcal{A}}$ Eormatyorlagen

Standard  $\rightarrow$  rechte Maustaste  $\rightarrow$  Ändern

Hierbei gilt:

- Schriftart: Arial oder Times New Roman
- Schriftgrad: 12
- Zeilenabstand: 1,5 zeilig
- Zeilenumbruch: Blocksatz mit Silbentrennung (Seitenlayout  $\rightarrow$  Silbentrennung  $\rightarrow$ Automatisch)

### <span id="page-4-1"></span>**2.3 Überschriften formatieren**

Zunächst müssen Sie sich überlegen wie viel Gliederungsebenen Sie formatieren möchten. Normalerweise sind es maximal 4 Ebenen. Sie können immer noch eine Ebene dazu formatieren. Fußnoten

The Summer of Second Second Services and Services and Services and Services and Services and Services and Services and Services and Services and Services and Services and Services and Services and Services and Services and

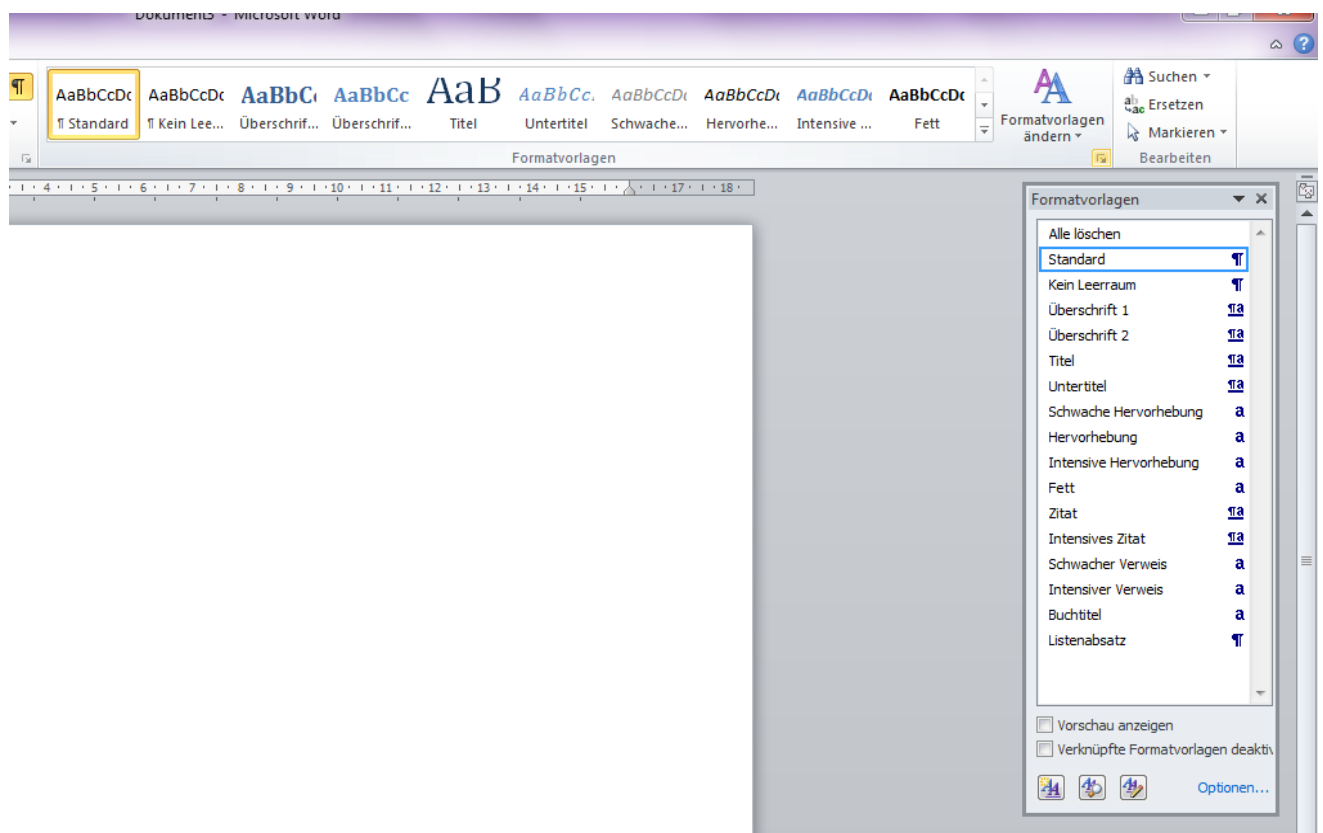

### **Überschrift 1**  $\rightarrow$  Ändern

Vorschlag:

- Schriftart: Arial oder Times New Roman
- Schriftgrad: 16, fett
- Zeilenabstand: einzeilig
- Ausrichtung: Linksbündig
- Absatz: Abstand davor 0, Abstand danach 12

### **Überschrift 2**  $\rightarrow$  Ändern

Vorschlag:

- Schriftart: Arial oder Times New Roman
- Schriftgrad: 14, fett
- Zeilenabstand: einzeilig
- Ausrichtung: Linksbündig
- Absatz: Abstand davor 18, Abstand danach 12

### **Überschrift 3** erstellen

Formatvorlagenordner öffnen  $\rightarrow$  Optionen  $\rightarrow$  Anzuzeigende Formatvorlagen auswählen  $\rightarrow$  Alle Formatvorlagen  $\rightarrow$  Überschrift 3 auswählen und ändern

The Summer of Second Second States

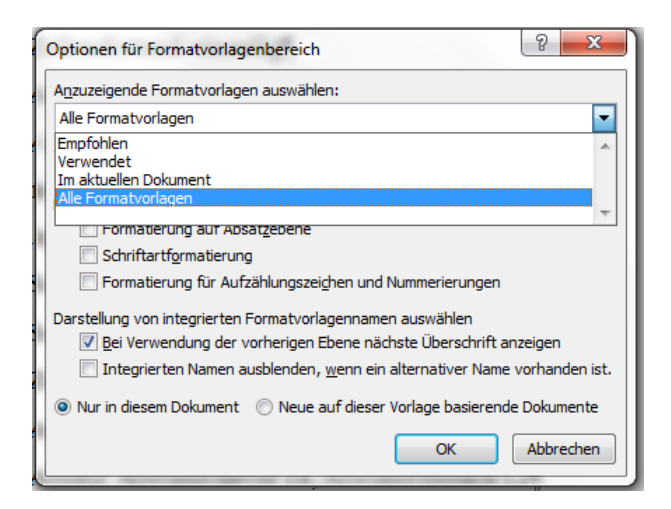

Vorschlag:

- Schriftart: Arial oder Times New Roman
- Schriftgrad: 12, fett
- Zeilenabstand: einzeilig
- Ausrichtung: Linksbündig
- Absatz: Abstand davor 12, Abstand danach 6

# <span id="page-6-0"></span>**2.4 Nummerierung**

Überschrift 1 anklicken  $\rightarrow$  Liste mit mehreren Ebenen  $\rightarrow$  gewünschte Form auswählen

The Summer of Second Second Services and Services and Services and Services and Services and Services and Services and Services and Services and Services and Services and Services and Services and Services and Services and

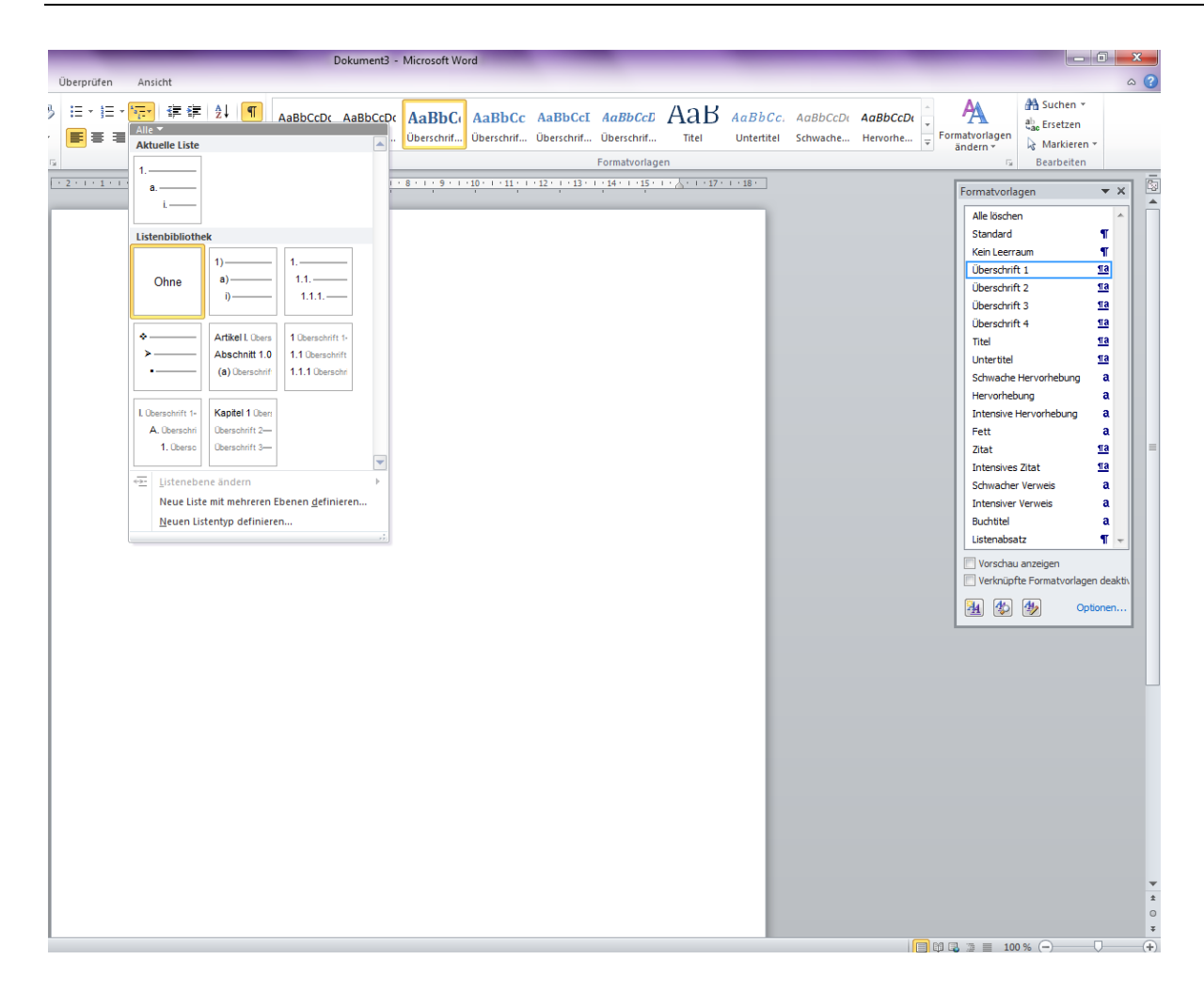

Falls Sie Ihre Nummerierung ändern möchten, z. B. einen Punkt hinzufügen oder den Einzug verändern möchten klicken Sie unter *Liste mit mehreren Ebenen* auf *Neu Liste mit mehreren Ebenen definieren.*

In Ihrer Arbeit gibt es auch Überschriften, die zwar im Inhaltsverzeichnis auftauchen, jedoch keine Nummerierung aufweisen, wie z. B. das Abbildungsverzeichnis. Hierfür müssen Sie eine Formatvorlage ohne Nummerierung erstellen, basierend auf Überschrift 1. Klicken Sie auf Überschrift 1  $\rightarrow$  Formatvorlagenkatalog  $\rightarrow$  Formatvorlage übernehmen  $\rightarrow$  Ändern Sie Überschrift 1 zu Überschrift  $\rightarrow$  übernehmen  $\rightarrow$  Liste mit mehreren Ebenen  $\rightarrow$  ohne

Falls die Nummerierung im Formatvorlagenkatalog trotzdem noch erscheint:

Überschrift  $\rightarrow$  Ändern  $\rightarrow$  Format  $\rightarrow$  Nummerierung  $\rightarrow$  ohne  $\rightarrow$  ok

# <span id="page-7-0"></span>**3 Gliederung der Arbeit**

### <span id="page-7-1"></span>**3.1 Abschnittsumbrüche formatieren**

Arbeiten sind normalerweise wie folgt gegliedert:

The Contract of Second Contract of Second Second Second Second Second Second Second Second Second Second Second Second Second Second Second Second Second Second Second Second Second Second Second Second Second Second Secon

- Deckblatt
- Danksagung (römische Seitenzahl)
- Inhaltsverzeichnis (römische Seitenzahl)
- Abbildungsverzeichnis (römische Seitenzahl)
- Tabellenverzeichnis (römische Seitenzahl)
- Abkürzungsverzeichnis (römische Seitenzahl)
- Einleitung (arabische Seitenzahl)
- Hauptteil (arabische Seitenzahl)
- Schluss (arabische Seitenzahl)
- Anhang (arabische Seitenzahl)
- Literatur- und Quellenverzeichnis (arabische Seitenzahl)
- Ehrenwörtliche Erklärung

Der erste Schritt für die Gliederung sollte sein, dass Sie jeden Gliederungspunkt auf eine extra Seite bringen. Um die Seitenzahlen im weiteren Verlauf unterschiedlich zu gestalten (römisch und arabisch) ist es wichtig, dass Sie die Kapitel mit einem Abschnittsumbruch trennen. Sie fangen mit dem Deckblatt an. Schreiben Sie den Titel auf die leere Seite. Danach Seitenlayout  $\rightarrow$  Umbrüche  $\rightarrow$ Abschnittsumbrüche Nächste Seite

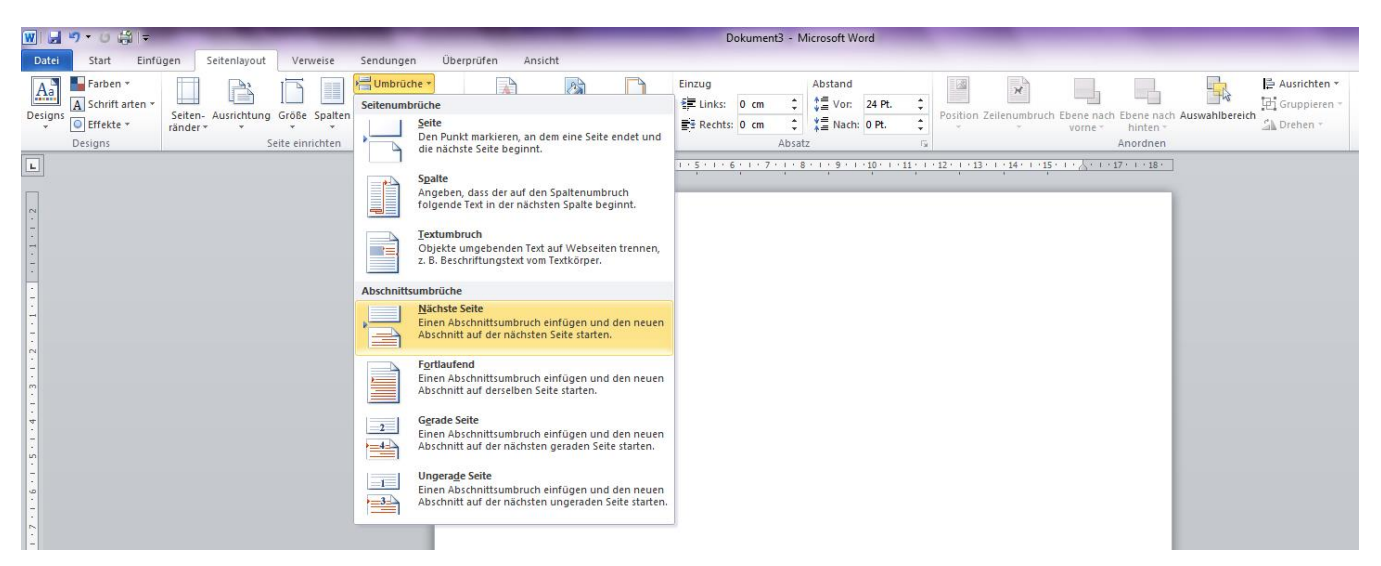

Diesen Schritt führen Sie nun für jeden einzelnen Gliederungspunkt durch.

Nachdem Sie für jeden einzelnen Gliederungspunkt eine einzelne Seite erstellt haben, formatieren Sie Gliederungspunkte zu Überschriften mit bzw. ohne Nummerierung. Dazu markieren Sie den Gliederungspunkt und klicken auf Überschrift 1 im Formatvorlagenkatalog.

The formulation of the company

Um Ihnen das Schreiben an Ihrer Arbeit zu erleichtern ist es hilfreich die Gliederung anzuzeigen. Ansicht  $\rightarrow$  Navigationsbereich

Nun erscheint Ihre Gliederung links. Sie können direkt einen Gliederungspunkt anwählen oder Gliederungspunkte verschieben.

### <span id="page-9-0"></span>**3.2 Seitenzahlen einfügen**

Nachdem Sie Ihre Überschriften formatiert und nummeriert haben fügen Sie nun die Seitenzahlen hinzu.

Hierfür benötigen wir Ihre Abschnittsumbrüche. Fangen Sie mit dem Inhaltsverzeichnis an. Zunächst müssen Sie diesen Abschnitt vom Deckblatt trennen, damit dort keine Seitenzahl erscheint.

Einfügen  $\rightarrow$  Kopfzeile  $\rightarrow$  Kopfzeile bearbeiten  $\rightarrow$  , Mit vorheriger verknüpfen" aufheben

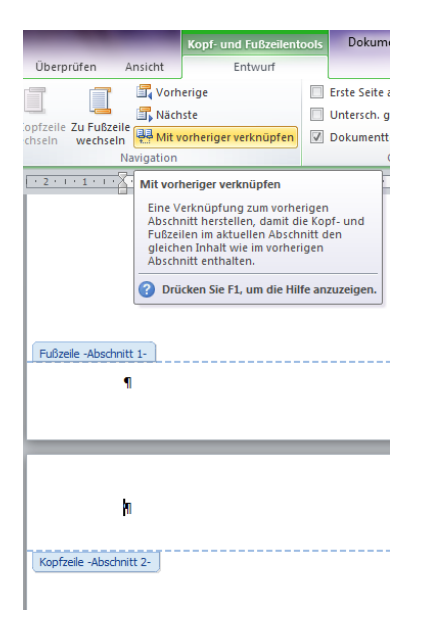

Das Gleiche machen Sie für die Fußzeile.

Nun können Sie die Seitenzahl in die Kopf- oder Fußzeile einfügen. Einfügen  $\rightarrow$  Kopfzeile  $\rightarrow$  Kopfzeile bearbeiten  $\rightarrow$  Seitenzahl  $\rightarrow$  Seitenzahl formatieren  $\rightarrow$ Zahlenformat I  $\rightarrow$  Beginnen bei I

The Summer of Second Second States

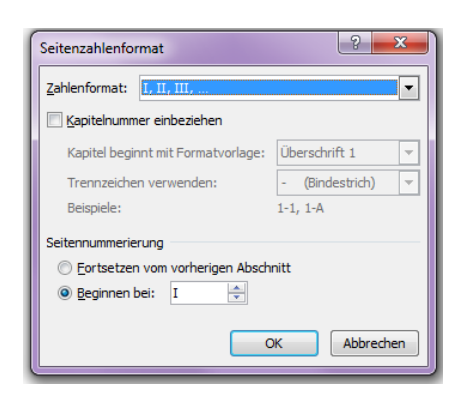

Nun müssen Sie die Seitenzahl nur noch einfügen.

#### Seitenzahl  $\rightarrow$  Seitenzahlen  $\rightarrow$  Einfache Zahl

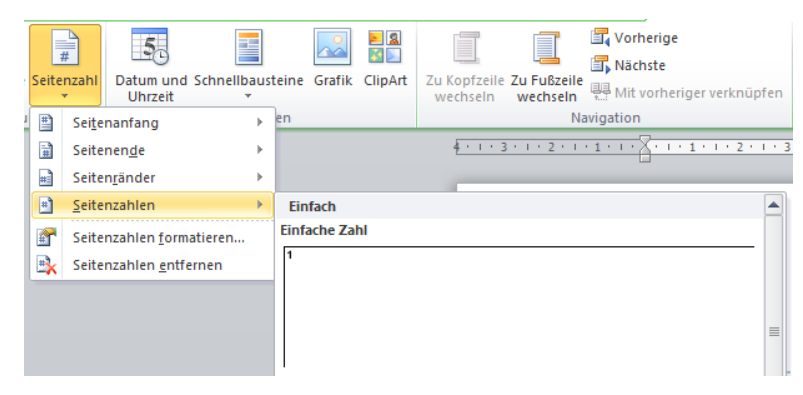

Sie können selbst entscheiden ob Sie die Seitenzahl links, mittig oder rechts angezeigt haben möchten. In dem Lineal sehen Sie verschiedene Tabstopps: links, Mitte und rechts.

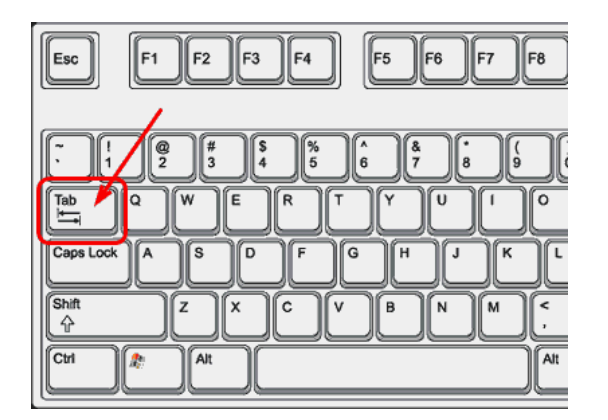

Indem Sie die Tabulatoren Taste betätigen können Sie die Seitenzahl direkt an die gewünschte Stelle setzten.

Falls die Seitenzahl für Ihre nächsten Abschnitte nicht übernommen wurde gehen Sie zu dem neuen Abschnitt und führen die oben genannten Schritte erneut im neuen Abschnitt durch, jedoch setzten Sie nun die Nummerierung fort.

Einfügen  $\rightarrow$  Kopfzeile  $\rightarrow$  Kopfzeile bearbeiten  $\rightarrow$  Seitenzahl  $\rightarrow$  Seitenzahl formatieren  $\rightarrow$ Zahlenformat I  $\rightarrow$  Fortsetzen vom vorherigen Abschnitt

The Community of Section of Section 2 and 2 minutes of the Community of Section 2 and 2 and 2 and 2 and 2 and 2 and 2 and 2 and 2 and 2 and 2 and 2 and 2 and 2 and 2 and 2 and 2 and 2 and 2 and 2 and 2 and 2 and 2 and 2 an

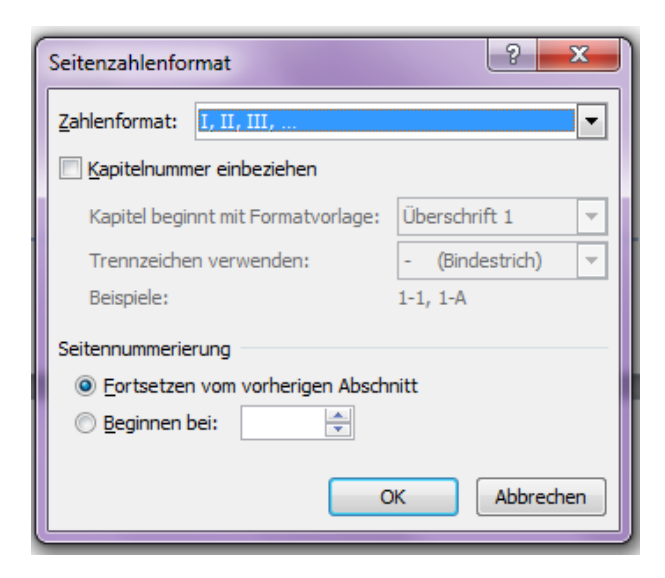

Nachdem Sie die römischen Seitenzahlen formatiert haben, beginnt ab dem Text die arabische Nummerierung. Gehen Sie auf die Seite der Einleitung. Klicken Sie wieder die Kopfzeile an und heben die Verknüpfung zum vorherigen Abschnitt auf. Nun können Sie die Seitenzahl wieder formatieren und einfügen. Achten Sie darauf, dass das neue Zahlenformat eine arabische Nummerierung hat und bei 1 beginnt.

## <span id="page-11-0"></span>**4 Kopf- und Fußzeile**

Die Kopfzeile können Sie bearbeiten, indem Sie einen Doppelklick auf die Kopfzeile machen oder durch Einfügen  $\rightarrow$  Kopfzeile  $\rightarrow$  Kopfzeile bearbeiten.

### <span id="page-11-1"></span>**4.1 Kopfzeile formatieren**

Sie können neben der inhaltlichen Gestaltung auch die Abstände ich Ihrer Kopfzeile bearbeiten. Neben der Funktion *Seitenränder* können Sie auch innerhalb der Kopfzeile Abstände formatieren. Indem Sie auf die Kopfzeile gehen und unter Position die Abstände formatieren passen Sie diese Ihren Wünschen an.

### <span id="page-11-2"></span>**4.2 Dynamische Kopfzeile mit Gliederungsebene**

Neben der Seitenzahl enthalten Kopf- und Fußzeile oft weitere Informationen wie den Namen der Arbeit oder auch die Überschriften der ersten Gliederungsebene zur besseren Orientierung. Zunächst wird erst die Nummerierung der Gliederungsebene in die Kopfzeile eingefügt. Wir fangen bei der Einleitung an. Gehen Sie auf die entsprechende Seite. Einfügen  $\rightarrow$  Kopfzeile  $\rightarrow$  Kopfzeile bearbeiten

The Summer of Second Second Second Second Second Second Second Second Second Second Second Second Second Second Second Second Second Second Second Second Second Second Second Second Second Second Second Second Second Secon

Einfügen  $\rightarrow$  Schnellbausteine  $\rightarrow$  Feld  $\rightarrow$  Kategorie: Verknüpfungen und Verweise  $\rightarrow$  Feldnamen: StyleRef  $\rightarrow$  Formatvorlagenname  $\rightarrow$  Überschrift 1  $\rightarrow$  Feldoptionen: Seite von unten nach oben durchsuchen + Absatznummer einfügen

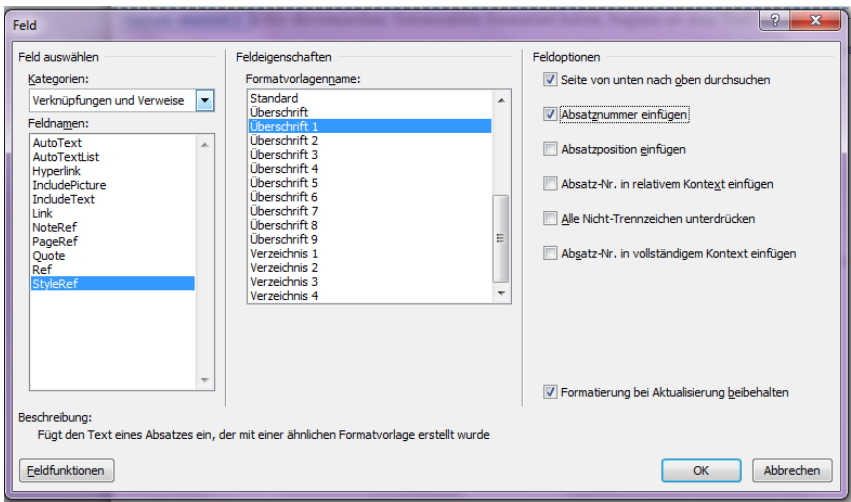

Jetzt erscheint in Ihrer Kopfzeile die Kapitelnummer. Fügen Sie nach dem Textfeld ein Leerzeichen ein. Nun müssen Sie nur noch die Kapitelbezeichnung einfügen.

Einfügen  $\rightarrow$  Kopfzeile  $\rightarrow$  Kopfzeile bearbeiten. Hinter der Nummerierung

Einfügen  $\rightarrow$  Schnellbausteine  $\rightarrow$  Feld  $\rightarrow$  Kategorie: Verknüpfungen und Verweise  $\rightarrow$  Feldnamen: StyleRef  $\rightarrow$  Formatvorlagenname  $\rightarrow$  Überschrift 1  $\rightarrow$  Feldoptionen: Seite von unten nach oben durchsuchen

Diesmal drücken Sie aber nicht *Absatznummer einfügen.*

Für Kapitel ohne Nummerierung (z.B. Abbildungsverzeichnis) verfahren Sie wie oben. Achten Sie aber darauf, dass die jeweiligen Abschnitte voneinander getrennt sind.

# <span id="page-12-0"></span>**5 Verzeichnisse erstellen**

### <span id="page-12-1"></span>**5.1 Inhaltsverzeichnis**

Nachdem Ihre Überschriften formatiert und nummeriert sind und Sie die Seitenzahlen eingefügt haben, können Sie Ihr Inhaltsverzeichnis erstellen.

Gehen Sie auf die Seite Ihres Inhaltsverzeichnisses und fügen Sie dort Ihr Verzeichnis ein.

Verweise  $\rightarrow$  Inhaltsverzeichnis  $\rightarrow$  Inhaltsverzeichnis einfügen

The Summary of Second Second Services and Services and Services and Services and Services and Services and Services and Services and Services and Services and Services and Services and Services and Services and Services an

Jessica Lubzyk M. Sc.

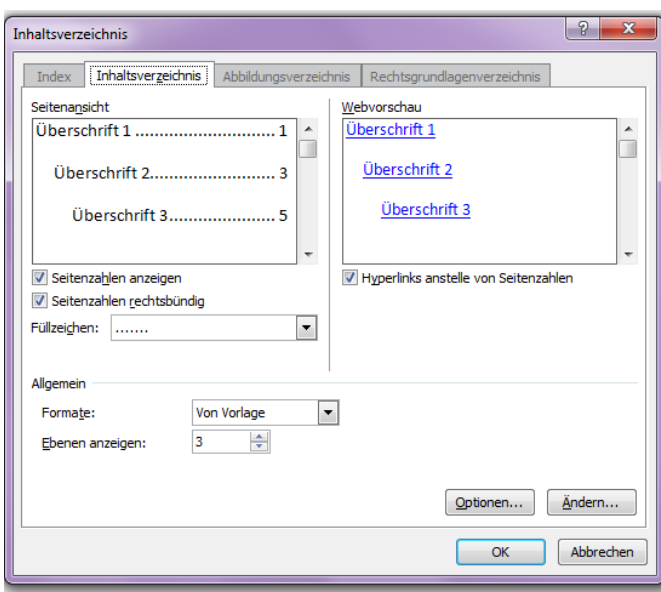

### <span id="page-13-0"></span>**5.1.1 Inhaltsverzeichnis: Ebenen formatieren**

Falls Sie mehr als 3 Ebenen haben können Sie unter *Ebene anzeigen* Ihre Ebenen beliebig erweitern. Zudem können Sie Füllzeichen ändern.

Unter *Ändern* können Sie jede Ebene für sich verändern.

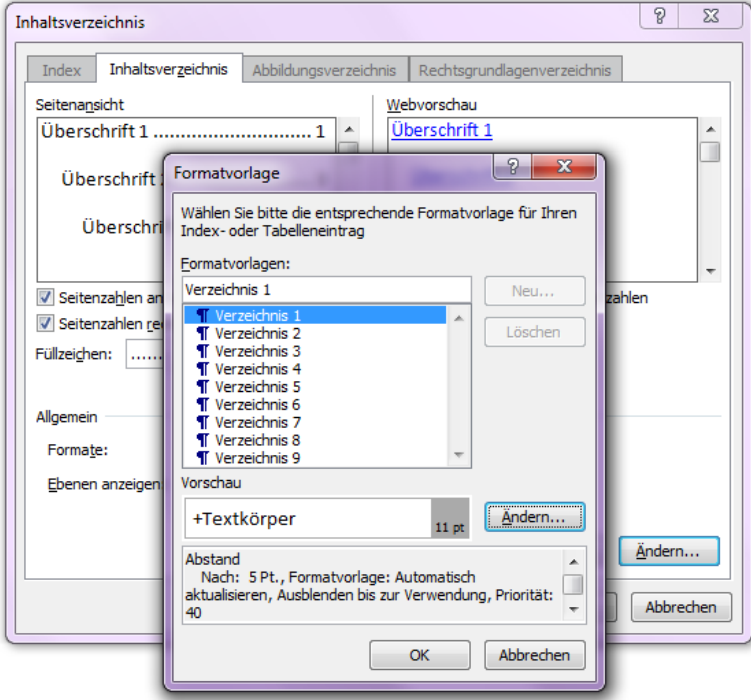

Verzeichnis 1 steht für Ebene bzw. Überschrift 1. Verzeichnis 2 für Ebene 2 usw. Indem Sie auf das jeweilige Verzeichnis klicken und danach auf *Ändern* gehen, können Sie Ihre Ebenen Ihrem gewünschten Layout anpassen.

The Summer of Second Second Services and Services and Services and Services and Services and Services and Services and Services and Services and Services and Services and Services and Services and Services and Services and

#### <span id="page-14-0"></span>**5.1.2 Inhaltsverzeichnis: Absätze, Einzüge und Tabstopps formatieren**

Der nächste Schritt bei der Formatierung des Inhaltsverzeichnisses ist die Ergänzung von sogenannten Tabulatoren oder Tabstopps. Dies dient vor allem für zwei-zeilige Überschriften, damit diese Bündig in der nächsten Zeile fortgeführt werden.

Manche möchten die einzelnen Kapitel im Inhaltsverzeichnis getrennt voneinander dargestellt haben. Andere möchten die erste Überschrift fett gezeigt haben. Alle diese Aspekte können Sie formatieren.

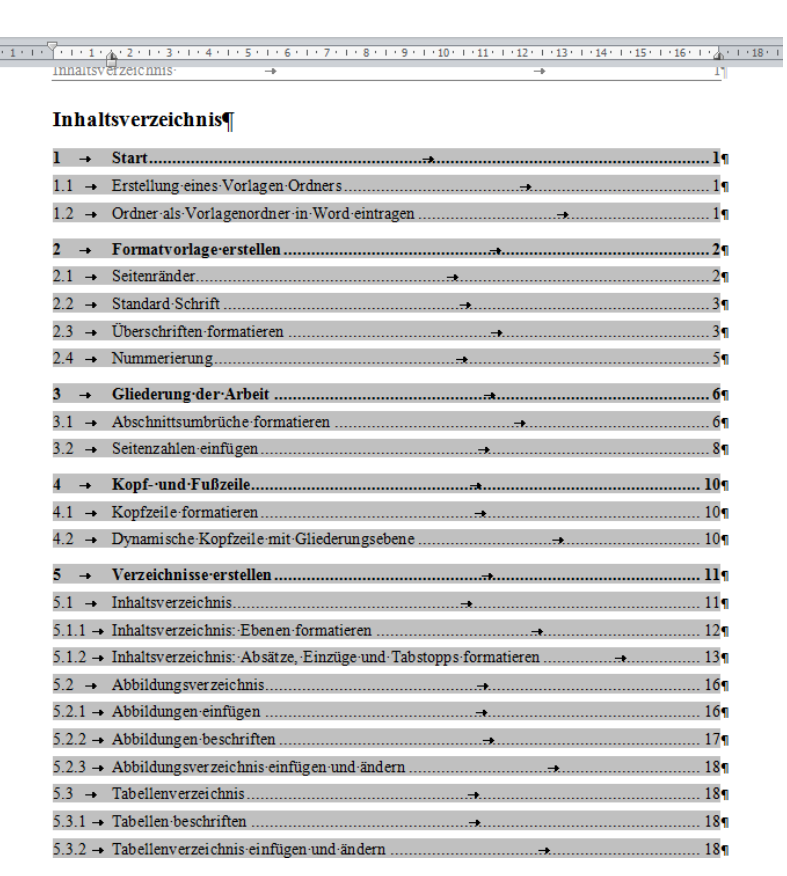

Verweise  $\rightarrow$  Inhaltsverzeichnis  $\rightarrow$  Inhaltsverzeichnis einfügen  $\rightarrow$  Ändern  $\rightarrow$  Verzeichnis wählen  $\rightarrow$ Ändern

The formulation of the company of the company of the company of the company of the company of the company of the company of the company of the company of the company of the company of the company of the company of the comp

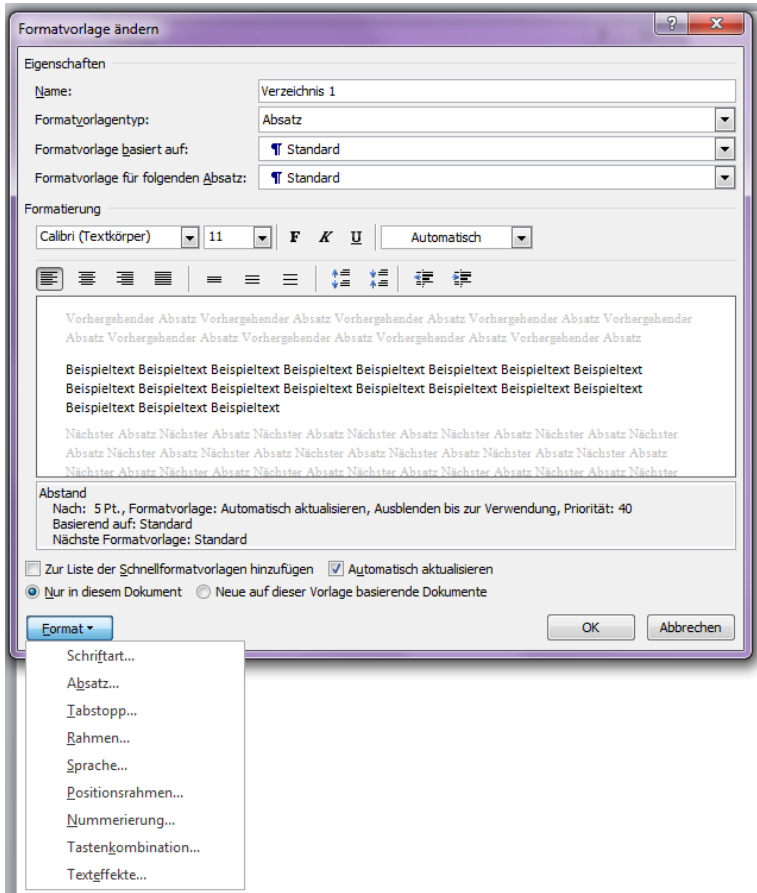

Sie können die Schriftart und den Schriftgrad Ihrem Layout anpassen.

Vorschlag für ein stufiges Inhaltsverzeichnis:

Ebene 1:

- Zeilenabstand: einfach
- linksbündig
- Abstand davor 18
- Abstand danach 6
- Sondereinzug: hängend 1,5
- Tabstoppposition: 1,5 links, ohne Füllzeichen/15 rechts, mit Füllzeichen

The former of the company of the company of the company of the company of the company of the company of the company of the company of the company of the company of the company of the company of the company of the company o

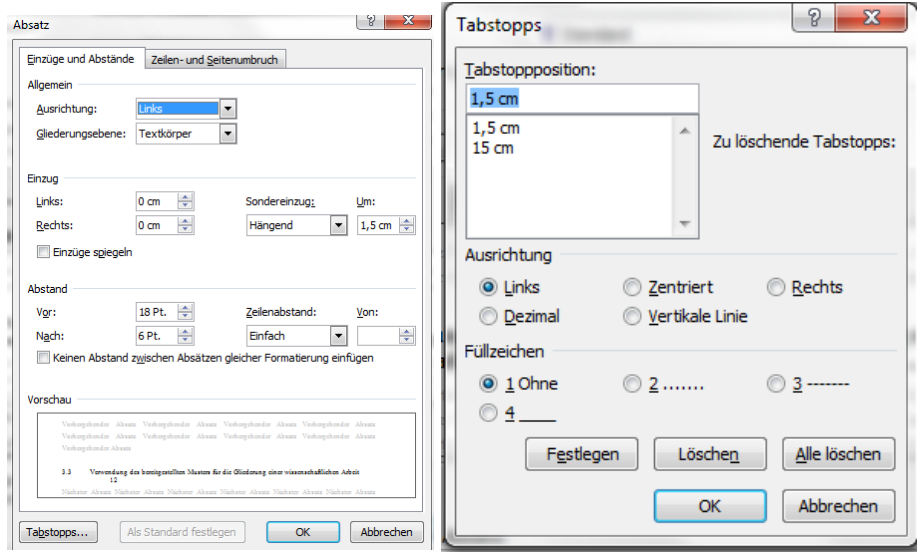

#### Ebene 2:

- Zeilenabstand: einfach
- linksbündig
- Abstand davor 0
- Abstand danach 6
- Sondereinzug: hängend 1,5
- Tabstoppposition: 1,5 links, ohne Füllzeichen/15 rechts, mit Füllzeichen

#### Ebene 3:

- Zeilenabstand: einfach
- linksbündig
- Abstand davor 0
- Abstand danach 6
- Sondereinzug: hängend 1,5
- Tabstoppposition: 1,5 links, ohne Füllzeichen/15 rechts, mit Füllzeichen

#### Ebene 4:

- Zeilenabstand: einfach
- linksbündig
- Abstand davor 0
- Abstand danach 6
- Sondereinzug: hängend 1,5

The Summer of Second Second Services and Services and Services and Services and Services and Services and Services and Services and Services and Services and Services and Services and Services and Services and Services and

• Tabstoppposition: 1,5 links, ohne Füllzeichen/15 rechts, mit Füllzeichen

Unter Absatz können Sie auch Ihre Einzüge verändern. D.h. Sie können Ihr Inhaltsverzeichnis stufig darstellen oder linksbündig. Dafür geben Sie den gewünschten Einzug unter Einzug links ein

Möchten Sie den Abstand zwischen Nummerierung und Überschrift verändern können Sie dies unter *Tabstopps* machen. Dafür geben Sie die gewünschte Tabstoppposition, mit Ausrichtung links ein und klicken auf Festlegen.

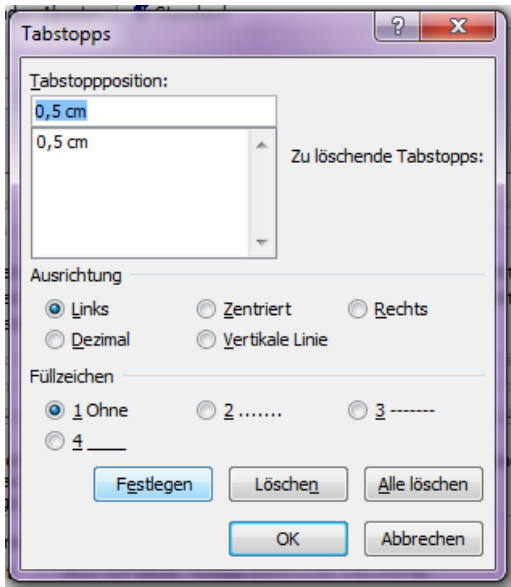

### <span id="page-17-0"></span>**5.2 Abbildungsverzeichnis**

### <span id="page-17-1"></span>**5.2.1 Abbildungen einfügen**

Abbildungen können auf unterschiedliche Weise eingefügt werden.

Empfehlung:

- Grafik
- Objekt

Das Einfügen als Objekt bietet viele Vorteile. Durch einen Doppelklick auf das Objekt können Sie Ihr Objekt bearbeiten und in Ihrer Arbeit aktualisieren. Hierfür öffnen Sie ein neues Word Dokument und entfernen alle Ränder. Dann fügen Sie Ihre Abbildung ganz links oben ein und speichern das Dokument. Danach öffnen Sie Ihre Arbeit und gehen an die gewünschte Stelle in der die Abbildung eingefügt werden soll.

Einfügen  $\rightarrow$  Objekt  $\rightarrow$  Objekt  $\rightarrow$  Aus Datei erstellen  $\rightarrow$  Durchsuchen  $\rightarrow$  Verknüpfen  $\rightarrow$  OK

The Contract of Section of Section 2 and 2 and 2 and 2 and 2 and 2 and 2 and 2 and 2 and 2 and 2 and 2 and 2 and 2 and 2 and 2 and 2 and 2 and 2 and 2 and 2 and 2 and 2 and 2 and 2 and 2 and 2 and 2 and 2 and 2 and 2 and 2

Sie können Grafiken / Objekte *Mit Datei verknüpfen*. Dadurch erhalten Sie immer die neuste Version Ihrer verknüpften Abbildung.

Bitte beachten Sie, dass bei Ihren Grafiken / Objekten beim Textumbruch immer *Mit Text in Zeile* selektiert wird, damit das Grafik / Objekt frei im Text steht und sich auch automatisch mit dem Text verschiebt.

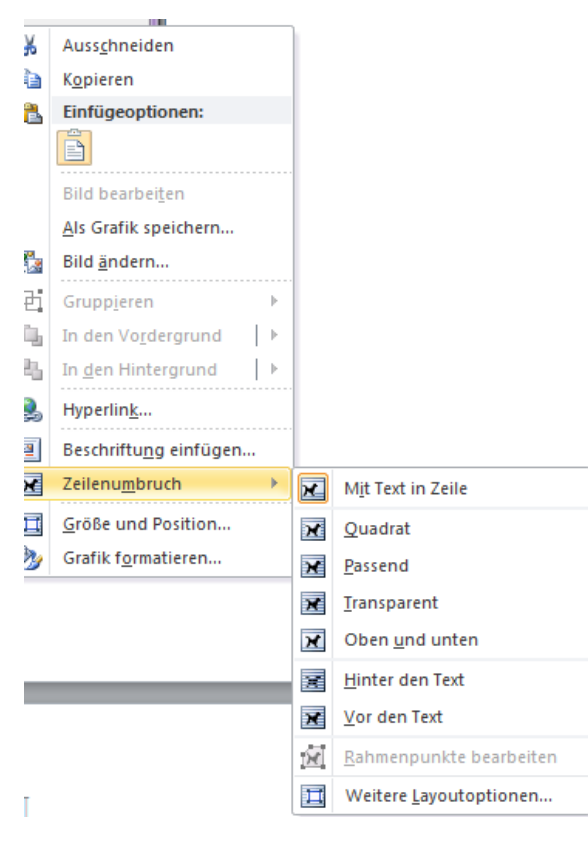

### <span id="page-18-0"></span>**5.2.2 Abbildungen beschriften**

Damit Abbildungen im Abbildungsverzeichnis angezeigt werden, müssen Sie beschriftet und nummeriert werden.

Abbildung  $\rightarrow$  rechte Maustaste  $\rightarrow$  Beschriftung einfügen  $\rightarrow$  Bezeichnung  $\rightarrow$  Abbildung Sie können wählen, ob die Beschriftung oberhalb oder unterhalb eingefügt werden soll. Zudem können Sie auswählen, ob und wie die Kapitelnummer mit in der Nummerierung erscheint. Danach gehen Sie auf den Formatvorlagenkatalog und wählen *Beschriftung* aus. Passen Sie die Beschriftung Ihrem Layout an.

The Community of Contemporary of the Community of Community of Contemporary and the Community of Community of

#### <span id="page-19-0"></span>**5.2.3 Abbildungsverzeichnis einfügen und ändern**

Verweise  $\rightarrow$  Abbildungsverzeichnis einfügen  $\rightarrow$  OK

Indem Sie den Button *Ändern* wählen, können Sie die Schriftart, den Schriftgrad, Einzüge und Absätze, wie beim Inhaltsverzeichnis, ändern und Ihrem Layout anpassen.

### <span id="page-19-1"></span>**5.3 Tabellenverzeichnis**

### <span id="page-19-2"></span>**5.3.1 Tabellen beschriften**

Tabellen werden genau wie Abbildungen auch beschriftet, damit sie im Tabellenverzeichnis angezeigt werden.

Tabelle markieren (Kreuz)  $\rightarrow$  rechte Maustaste  $\rightarrow$  Beschriftung einfügen  $\rightarrow$  Bezeichnung  $\rightarrow$ Tabelle

Sie können wählen, ob die Beschriftung oberhalb oder unterhalb eingefügt werden soll. Zudem können Sie auswählen, ob und wie die Kapitelnummer mit in der Nummerierung erscheint.

### <span id="page-19-3"></span>**5.3.2 Tabellenverzeichnis einfügen und ändern**

Verweise  $\rightarrow$  Abbildungsverzeichnis einfügen  $\rightarrow$  Beschriftungskategorie  $\rightarrow$  Tabelle  $\rightarrow$  OK

Indem Sie den Button *Ändern* wählen, können Sie die Schriftart, den Schriftgrad, Einzüge und Absätze ändern und Ihrem Layout anpassen.

# <span id="page-19-4"></span>**6 Literaturverzeichnis**

Sie können das Literaturverzeichnis direkt über den Quellenmanager oder über eine Literaturverwaltungssoftware wie Citavi erstellen. Dies ist jedoch nur sinnvoll, wenn Sie die Harvard Methode zum Zitieren verwenden, da Word nur diese Methode verwaltet, um Quellen automatisch zu generiern und auch nur solche Quellen dann, direkt über das Zitat in , in den Quellenmanager überträgt. Verweise  $\rightarrow$  Literaturverzeichnis

Ansonsten rate ich Ihnen dazu, das Literaturverzeichnis selbstständig zu erstellen. Ihr Layout können Sie selbst bestimmen. Anstatt die Autoren oder Herausgeber mit der Schriftart fett

The Contract of Second Contract of Second Second Contract of Second Second Contract of Second Second Contract of Second Second Contract of Second Second Contract of Second Second Contract of Second Second Second Second Sec

hervorzuheben, können Sie auch auf Schriftart gehen und *Kapitälchen* auswählen. Dies sieht dann optisch schön und nicht zu vordergründig aus.

# <span id="page-20-0"></span>**7 Anhang**

## <span id="page-20-1"></span>**7.1 Überschrift Anhang formatieren**

Anhänge werden vor das Literaturverzeichnis gestellt und haben ein eigenes Verzeichnis. Im Inhaltsverzeichnis erscheint nur Anhang. Die einzelnen Anhänge erscheinen nur im Anhangsverzeichnis. Um dieses zu erstellen, müssen wir für die Überschriften der Anhänge ein eigenes Format definieren.

Hierfür können Sie eine Überschrift wählen, die Sie nicht verwenden, beispielsweise die Überschrift 9.

Sie müssen jetzt nur noch die Nummerierung der Überschrift 9 entfernen. Öffnen Sie den Formatvorlagenkatalog. Falls die Überschrift 7 nicht angezeigt wird: Optionen  $\rightarrow$  Anzuzeigende Formatvorlage auswählen  $\rightarrow$  Alle Formatvorlagen  $\rightarrow$  OK

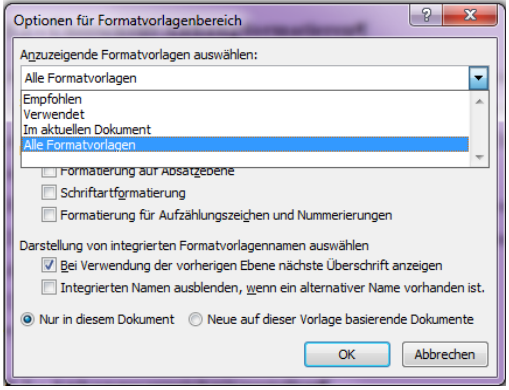

Überschrift 9  $\rightarrow$  Ändern  $\rightarrow$  Nummerierung  $\rightarrow$  ohne  $\rightarrow$  OK

# <span id="page-20-2"></span>**7.2 Anhangsverzeichnis erstellen**

Nun müssen Sie nur noch Ihr Anhangsverzeichnis erstellen.

Verweise  $\rightarrow$  Abbildungsverzeichnis einfügen  $\rightarrow$  Optionen  $\rightarrow$  Formatvorlage  $\rightarrow$  Überschrift 9  $\rightarrow$ **OK** 

The Second Second Services of Services and Services and Services and Services and Services and Services and Services and Services and Services and Services and Services and Services and Services and Services and Services a

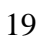

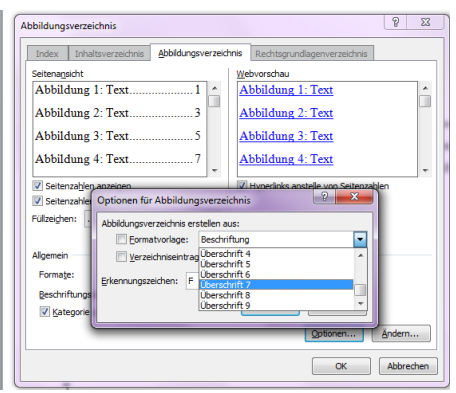

# <span id="page-21-0"></span>**8 Fußnoten**

Falls Sie mit Fußnoten Quellen belegen, gehen Sie auf die entsprechende textstelle, bei der die Fußnote eingefügt werden soll und danach auf den Reiter *Verweise* dort finden Sie dann *Fußnote einfügen*. Achten Sie darauf, dass die Nummerierung fortlaufend ist. Falls dies nicht der Fall sein sollte klicken Sie auf das *Dialogfeld Fußnote*.

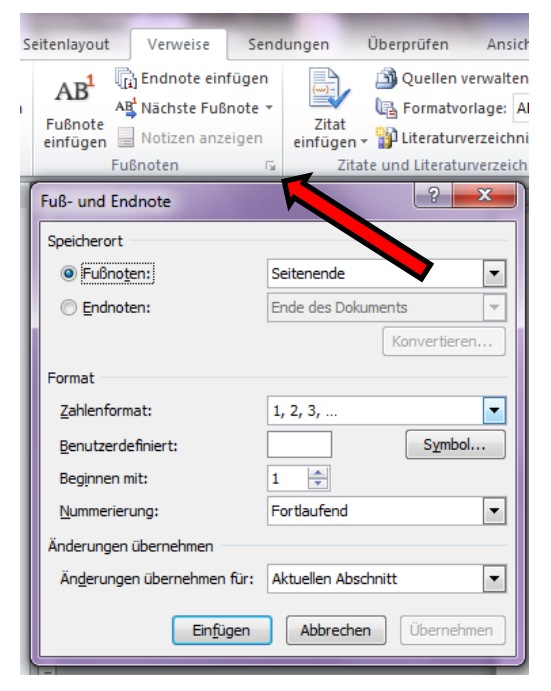

Um die Größe und Schriftart der Fußnotennummerierung im Text zu ändern gehen Sie auf den Formatvorlagenkatalog und wählen Fußnotenzeichen aus. Verwenden Sie die Hrvard Methode können Sie automatisch die Referenz angeben.

Verweise  $\rightarrow$  Zitat einfügen

Diese Quellen werden automatisch in den Quellenmanager übertragen, aus dem Sie ein Literaturverzeichnis generieren könne.

The Community of Community of Community of The Community of Community of Community of Community of Community of